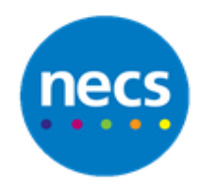

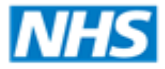

**North of England** 

Partners in improving local health

# **Commissioning Support**

# **NECS Clinical Systems Specialist Team SystmOne – Sending SMS Messaging**

#### **Sending a standard appointment reminder to one patient**

1. Click **Appointment Ledger** / **Appointment Overview**, book an appointment. If the patient has consented to SMS and has a mobile recorded the send SMS will be defaulted

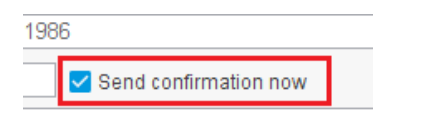

2. Alternatively, right click on a patient you wish to send a message to and select **SMS** – **Send SMS Confirmation or Reminder**

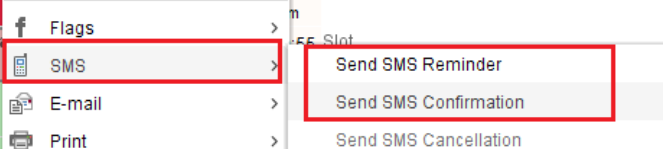

- 3. A message is displayed detailing if the appointment reminder was successful or not
- 4. Click **Ok**

#### **Sending a customised appointment reminder to one patient**

1. From **Appointment Ledger** / **Appointment Overview,** right click on a patient you wish to send a message to and select **Actions** – **Send SMS Message**

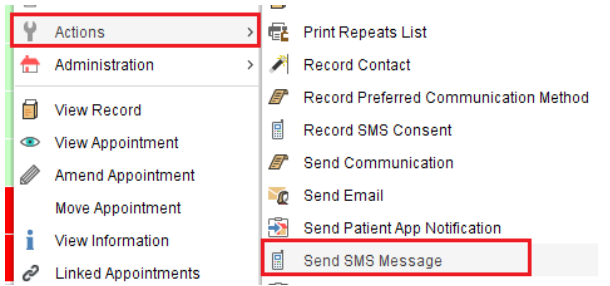

2. Type the message that you want to send in the new SMS message dialogue, **insert merge field** where relevant. Click **Ok**

**Note:** You can only type up to **160 characters**, if more than this is typed the patient will only receive part of the message. Presets can be created for regular message formats used.

## **Sending a standard appointment reminder to more than one patient**

- 1. Decide which PC you wish to send appointment reminders from, click **System PC Settings**
- 2. Click **+** to open **Appointments**
- 3. Click to open **SMS Messages**
- 4. Click **Appointment/Visit SMS Messages** and select to **send SMS Messages from this PC**
- 5. **Select how many days previous** to the appointment you wish to send the message and the **time**
- 6. Select the **rota types** and the **clinicians** you wish to send SMS Message Reminders for

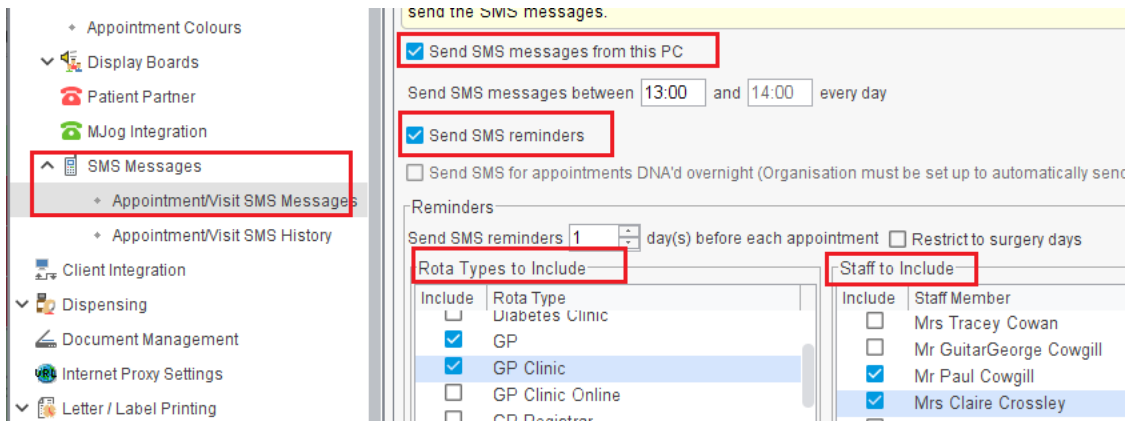

- 7. Click **OK**
- 8. Appointment reminders will be sent to patients who have consented to receive SMS Messages

## **Adding a custom message to the system**

- 1. If you wish to change the message the patient will receive, click **Set-up Users & Policy Organisation Preferences**
- 2. Click **Messaging** and select **Messaging & Appointments**
- 3. **Type the message** in to the relevant box and use **Add Field** to insert appointment date, time, patient name etc.

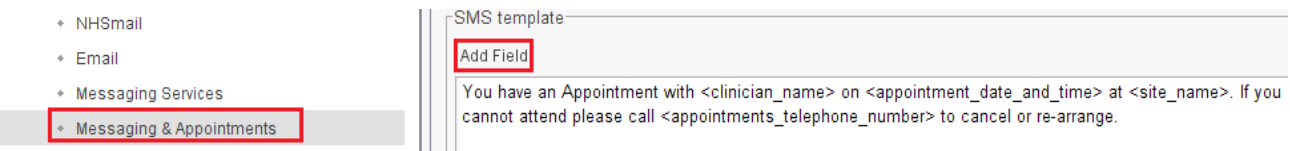

4. Click **Ok**